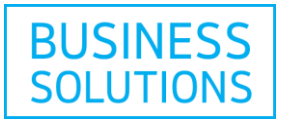

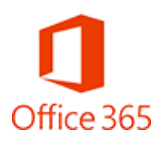

# Office 365<sup>™</sup> Business - Setup Instructions

Follow the step by step instructions below to set up your Office  $365^{TM}$  Business, Office 365™ Business Essentials or Office 365™ Business Premium service.

## **How to sign in to My Online Productivity account**

Go to your  $My$  Online Productivity account  $E$  and then enter the username and password that you received to access your account.

**Note:** You have received your username by email and you have been provided with a temporary password by a customer service representative. You will be asked to change this temporary password.

If this is your first sign in, you will have to accept the terms and conditions.

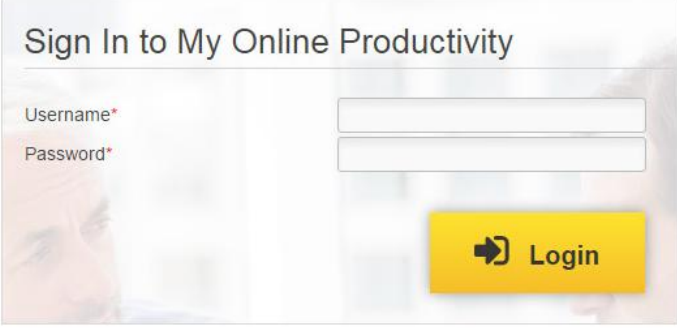

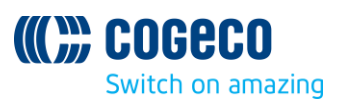

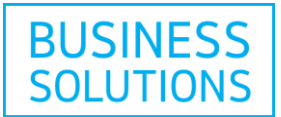

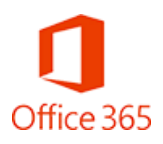

### **How to create your Microsoft® Online Portal credentials**

You are now signed into your My Online Productivity portal.

1) Select your Office 365<sup>TM</sup> subscription from the drop down list.

**2)** Click on "Microsoft<sup>®</sup> Office 365<sup>™</sup>" on the top navigation or click on the "Manage" link in the page under Microsoft® Office 365 $^{\text{\tiny{\textsf{TM}}}}$ .

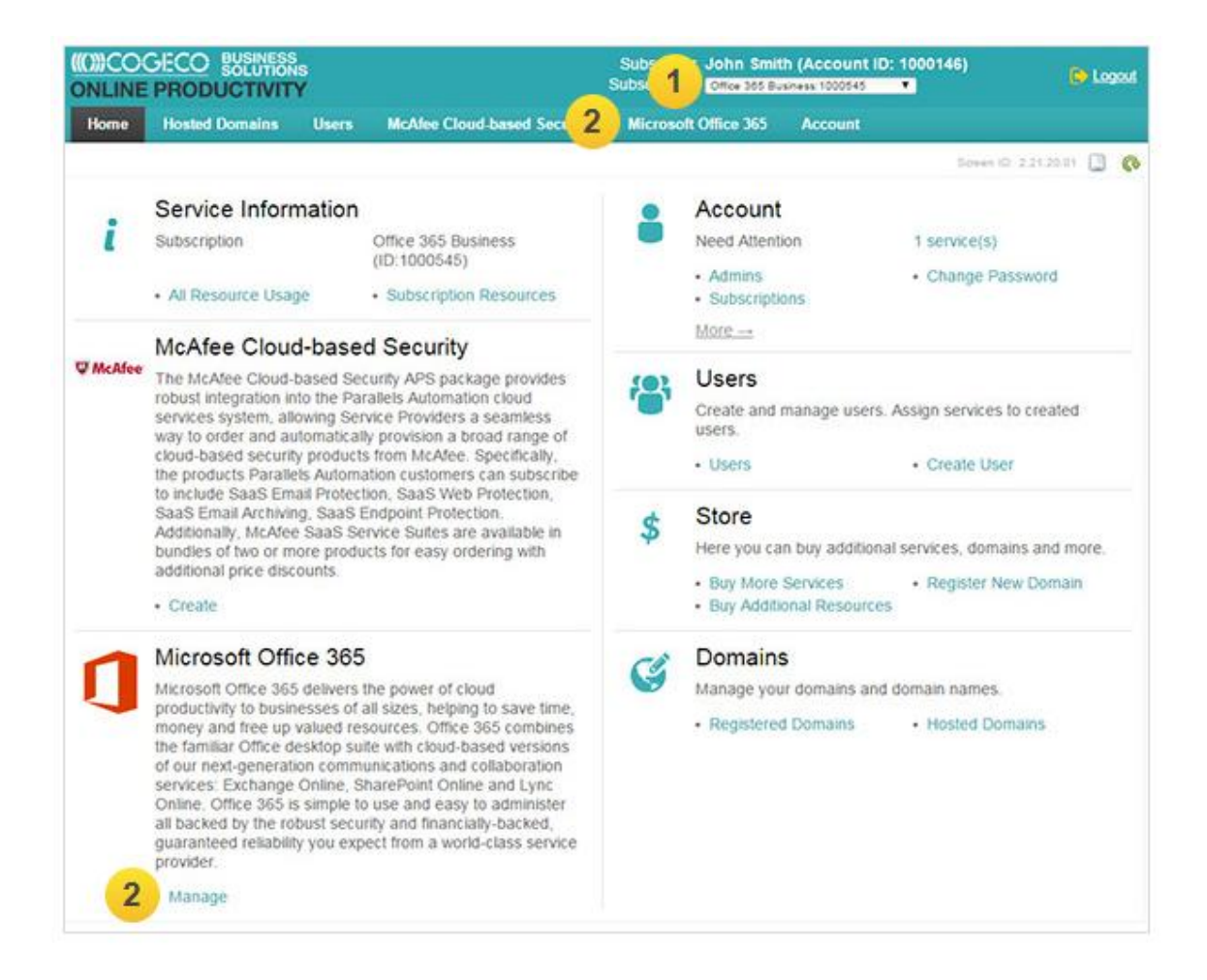

**3)** You are now in the Microsoft<sup>®</sup> Office 365<sup>™</sup> section of My Online Productivity. Your Login for the Microsoft® Online Portal will be displayed.

Click on "Show" to display the auto-generated password. Take note of your username and password since you will need to copy them into the Microsoft<sup>®</sup> Online Portal login screen.

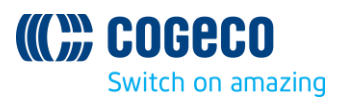

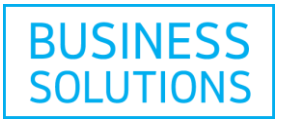

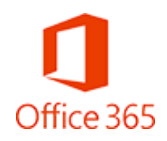

**B** Logaut

**Note:** You will be asked to change the password once you sign in to the Microsoft® Online Portal.

**III) COGECO BUSINESS** Subscriber John Smith (Account ID: 1000146) Subscription Ciffee 355 Business 1000545 **ONLINE PRODUCTIVITY** п, Home Hosted Domains Users McAfee Cloud-based Security Microsoft Office 365 Applications Account Odn Panel > Sines ID: Intertainer (3 C) General General Users Domains Licenses

**4)** Click on "Sign in". This will bring you to the Microsoft® Portal.

admin@johnsmith.onmicrosoft.c

If recent changes from Microsoft Portal are missing, synchronize now

om

 $\overline{\phantom{a}}$ 

Show

Microsoft Online Portal

Login

Password

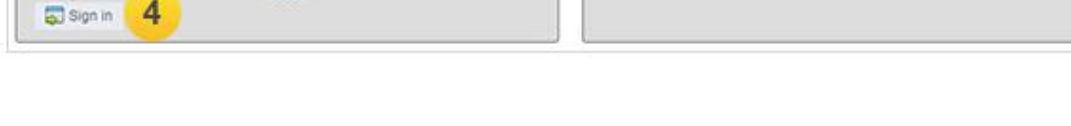

Overview

All domains are verified

All licenses are active

**5)** Enter the login and password that you noted and then click on "Sign in" to enter the Microsoft® Online Portal.

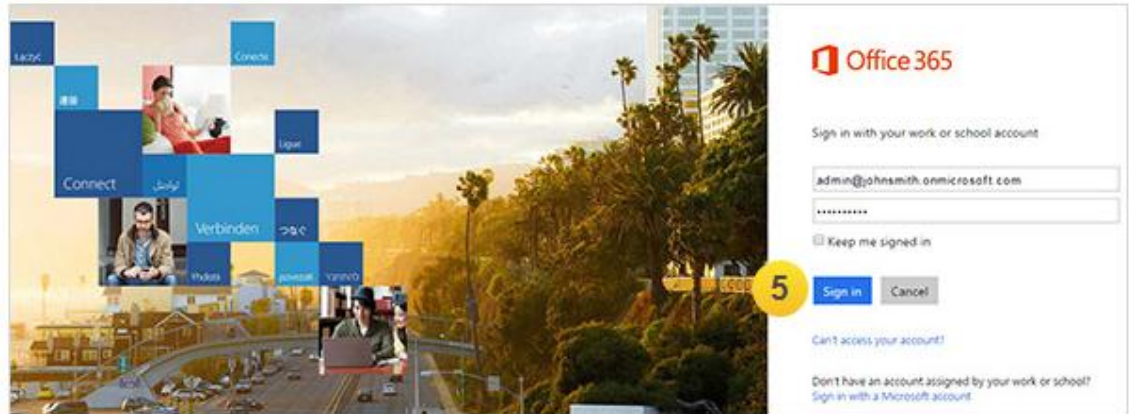

**6)** You will be asked to change your Microsoft® Online Portal password. Choose and type a new password.

**7)** Click "Send".

**Note:** Use the password recommendations given on the screen.

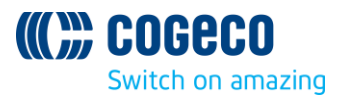

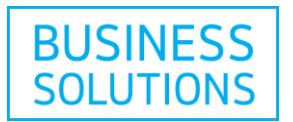

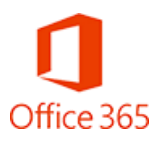

#### **8)** Fill in the information required and click on "Save and continue" to complete the login.

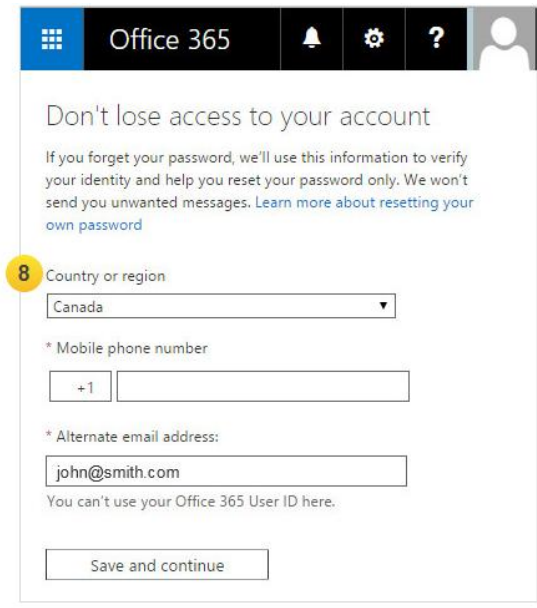

Your Microsoft® Online Portal Account is now activated and you have your username and password to access the portal. Here you can manage your Microsoft $^\circ$  Office 365<sup>TM</sup> service.

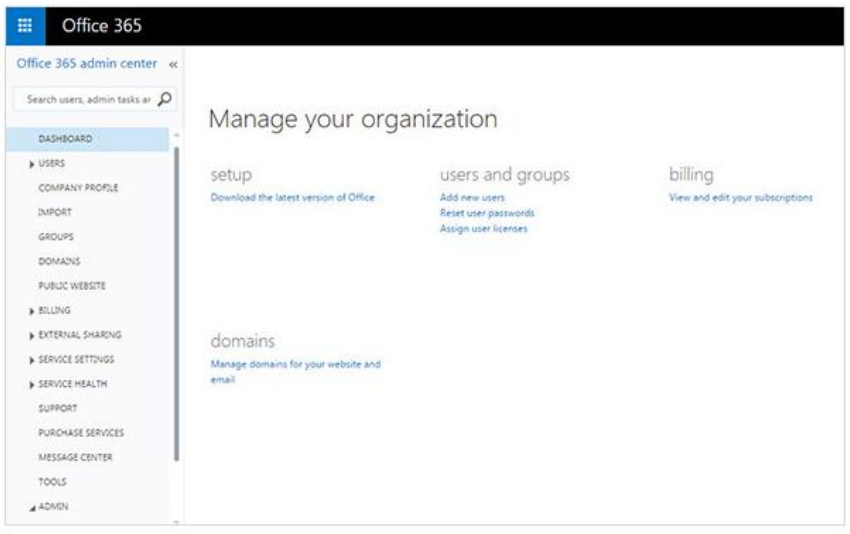

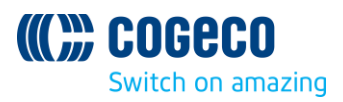

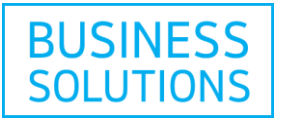

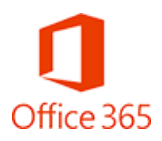

#### **How to add and use a custom domain in Office 365TM**

If you would like to use a domain that you are already using instead of the one provided by Microsoft<sup>®</sup> Office 365™ (e.g. yourcompany.onmicrosoft.com), you will need to add this custom domain to My Online Productivity and in the Microsoft® Portal.

**1)** Go to the "Hosted Domains" tab and select the "Add Domain Registered Elsewhere".

**2)** Input the requested information. Make sure you have the right "Subscription" selected. Then click "Next", validate on the next screen and click "Finish" to complete.

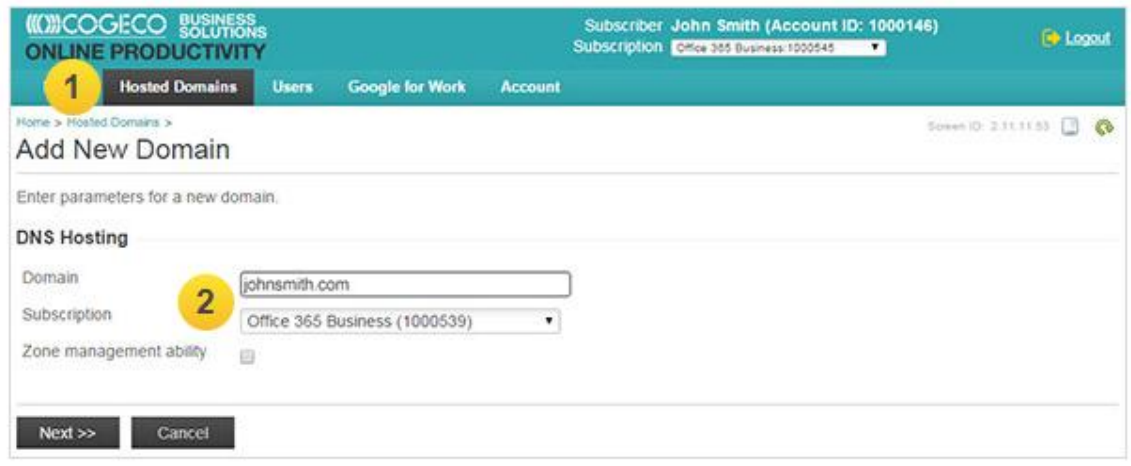

**3)** Return to "Microsoft® Office 365TM", go to "Domains" and then select "Add Domains". The newly added domain should be displayed as an option. Select the domain and then click "Add".

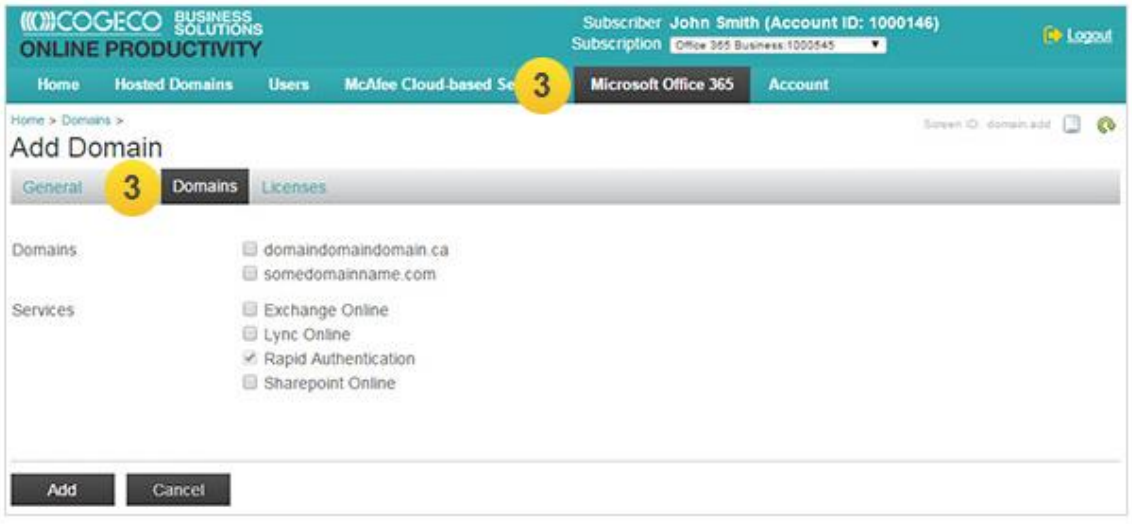

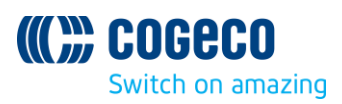

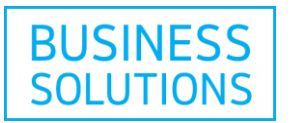

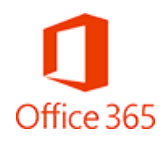

**4)** You will now have the option to add users directly to your custom domain name when you will add new users under the Office 365 $^{\text{\tiny{\textsf{TM}}}}$  subscription:

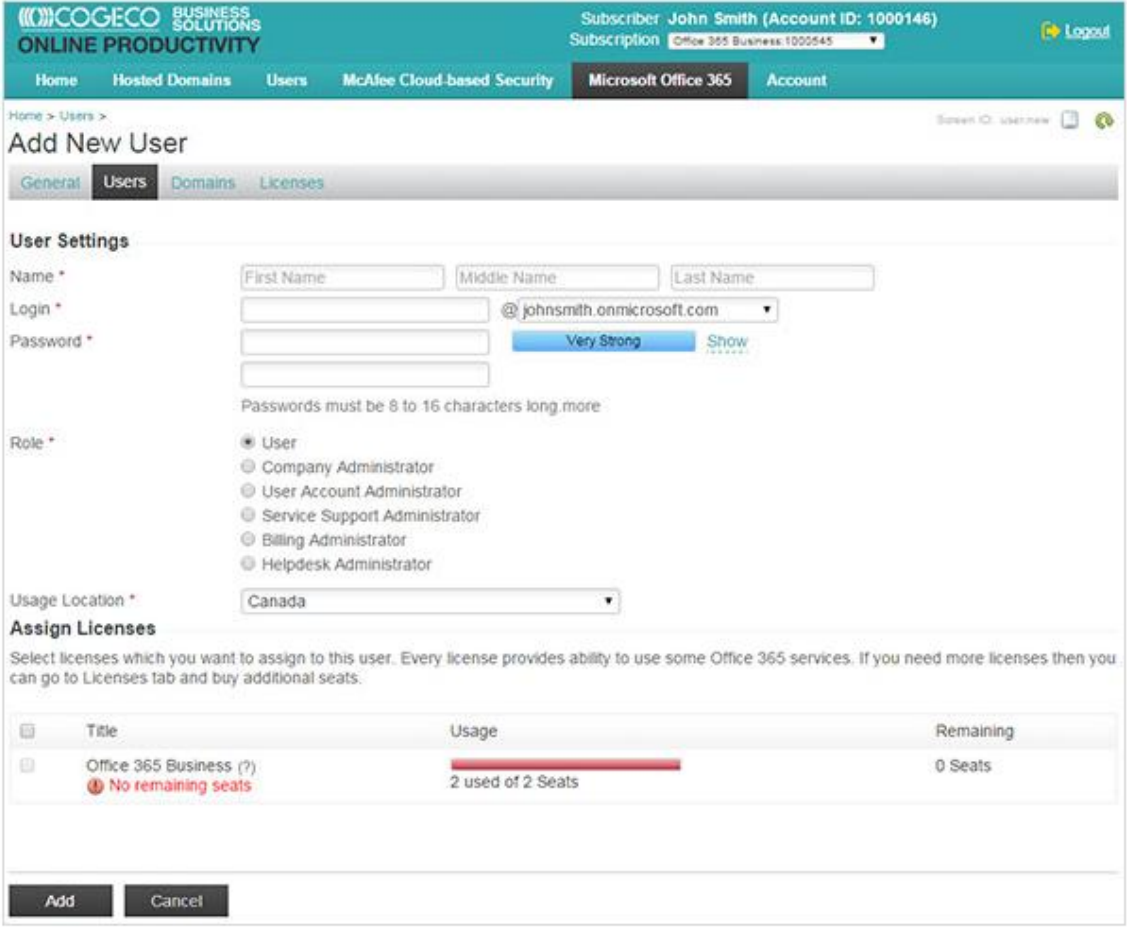

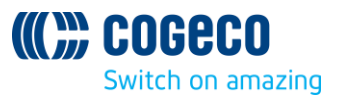

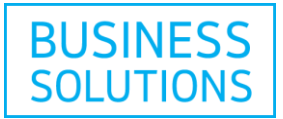

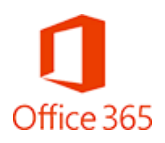

# **How to assign a Microsoft® Office 365TM license**

This section will guide you through the steps to assign a license in My Online Productivity.

**1)** Go back to the My Online Productivity window and click on the "Users" tab. This will display all current users.

**2)** Click on "Assign Licenses" in the grey box for the desired user.

Note: The first user for the Office 365™ subscription account will be the administrator account which is created by default.

Here you will learn how to assign an Office  $365^{TM}$  license, using this default user as an example.

See the Create a New User section to learn how to add more users to your account.

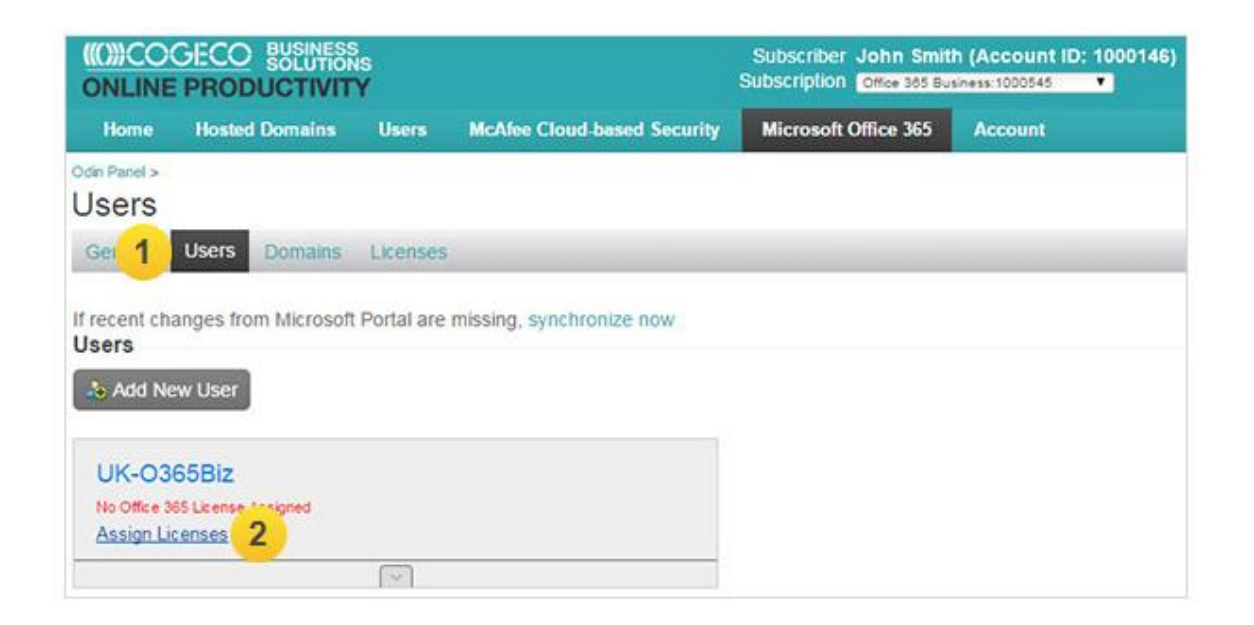

**3)** Select the type of license you want to assign to this user by checking the box on the left.

**4)** Click "OK".

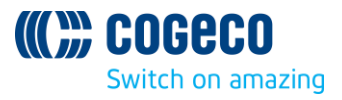

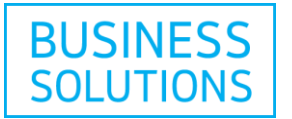

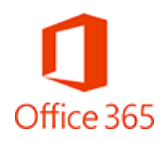

**Note:** Monitor the "Usage" and "Remaining" fields. These indicate how many licenses you are currently using and how many are still available to be assigned. If you need more licenses, you can go to How to add new licenses section.

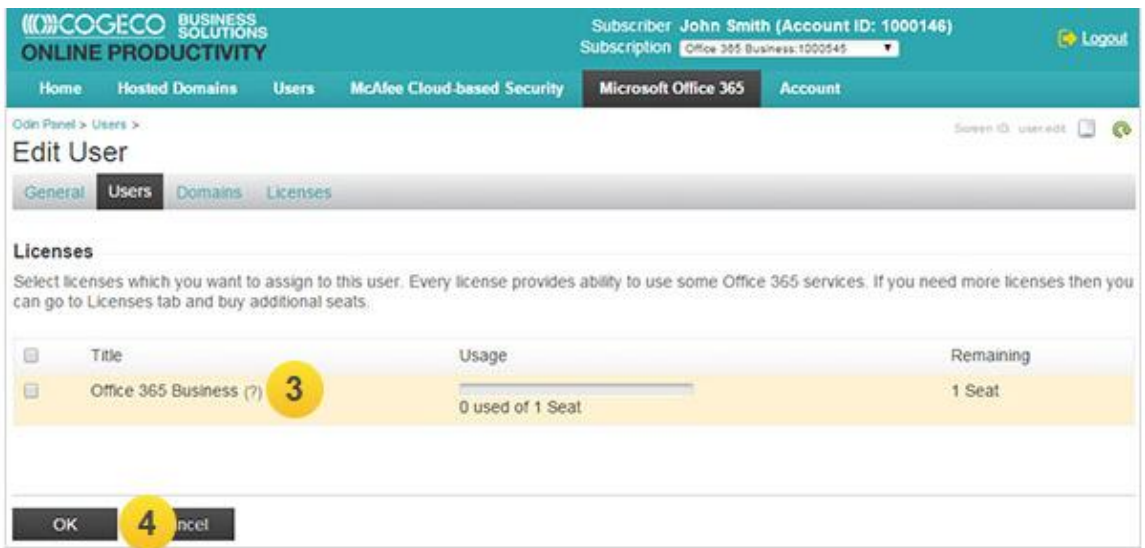

Your license is now assigned.

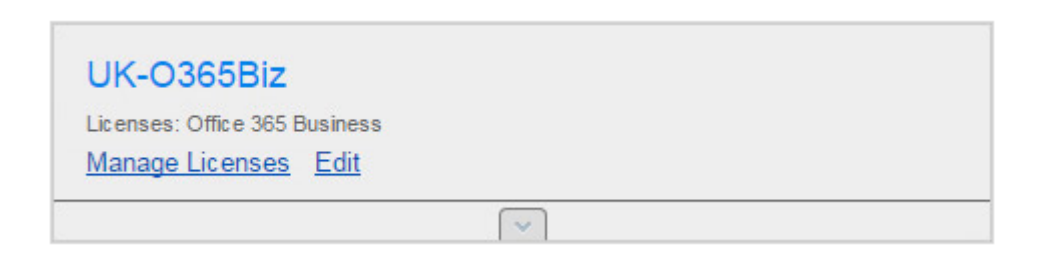

**Note :** If you need to purchase more licenses, please go to How to add new licenses.

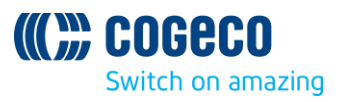

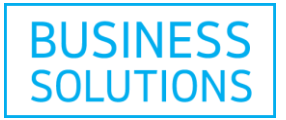

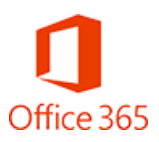

#### **How to create a new user**

To assign additional O365 licenses to other users, you will first need to create a new user.

- **1)** If not already signed in, sign in to your My Online Productivity account.
- **2)** Click on the "Users" tab on the top navigation.
- **3)** This will display the Users Screen. Click on the "Add New User" button.

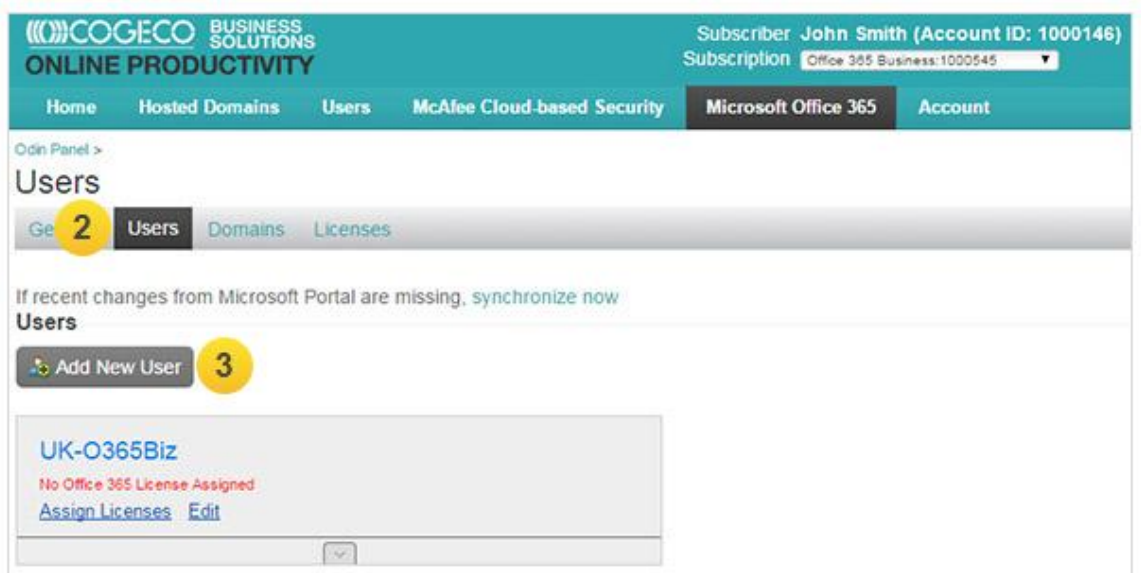

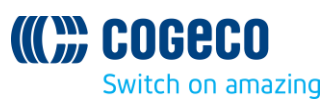

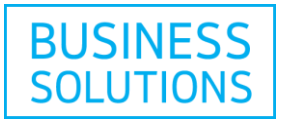

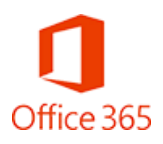

**4)** Fill in the User Settings.

- The login will be auto-generated, using the new user's name.
- Make sure you assign the right "Role" for the new user.

**5)** Once done, click on "Add" to create the new user.

**Note:** The administrator has to provide the newly created Login and Password to the new user. Users are asked to change the Microsoft® Online Portal password when they connect for the first time.

Note: If you need more Office 365<sup>™</sup> licenses for the number of users you plan to create, you can purchase them before or after the New User creation. You can only assign them once your users have been created.

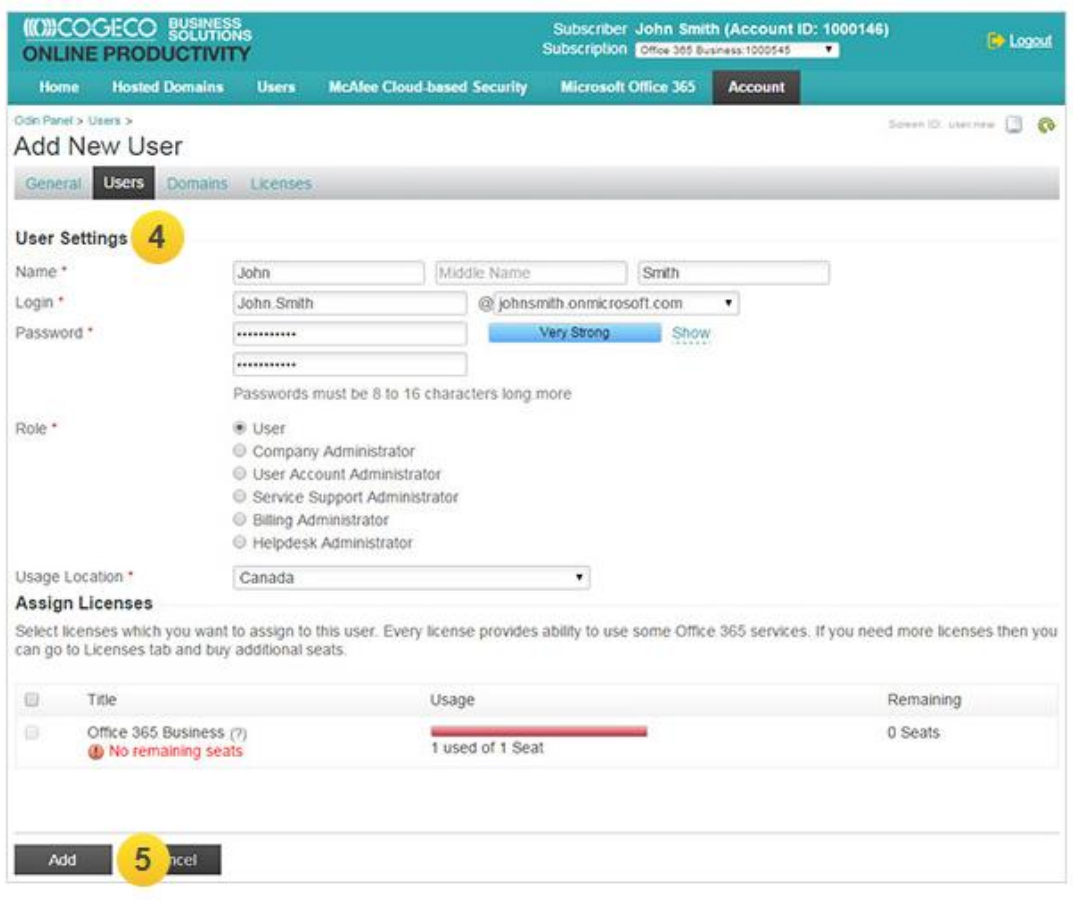

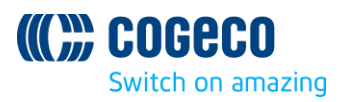

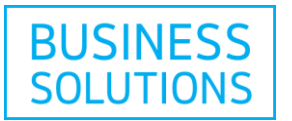

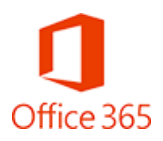

Your new user has been created. Now you can assign a license to this user.

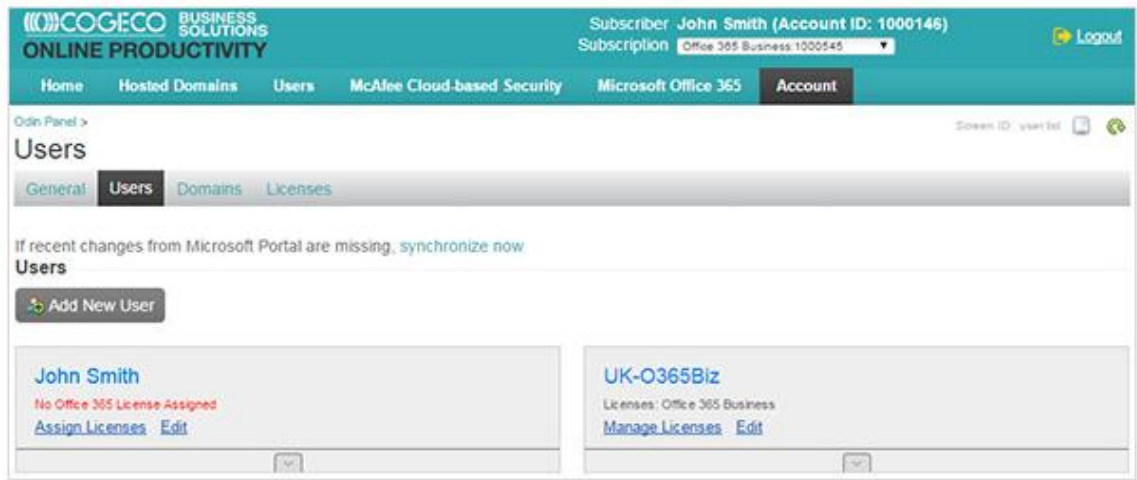

**6)** With their Login and Password users can now have access to the Microsoft® Online Portal and their Office 365 $^{\text{\tiny{TM}}}$  applications.

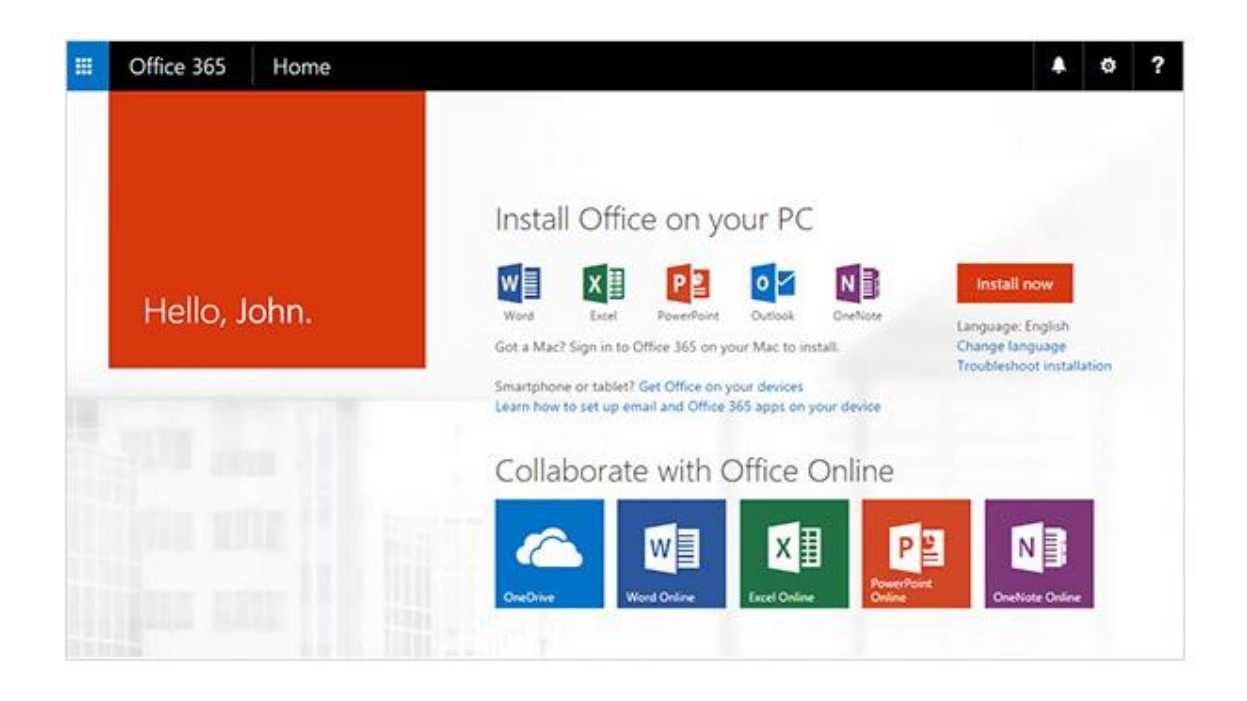

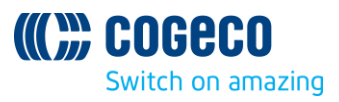

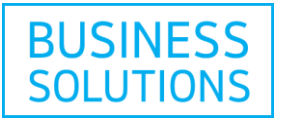

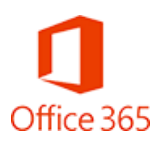

#### **How to add new licenses**

This section will guide you through the steps to purchase new licenses.

**1)** On the My Online Productivity homepage click "Buy Additional Resources".

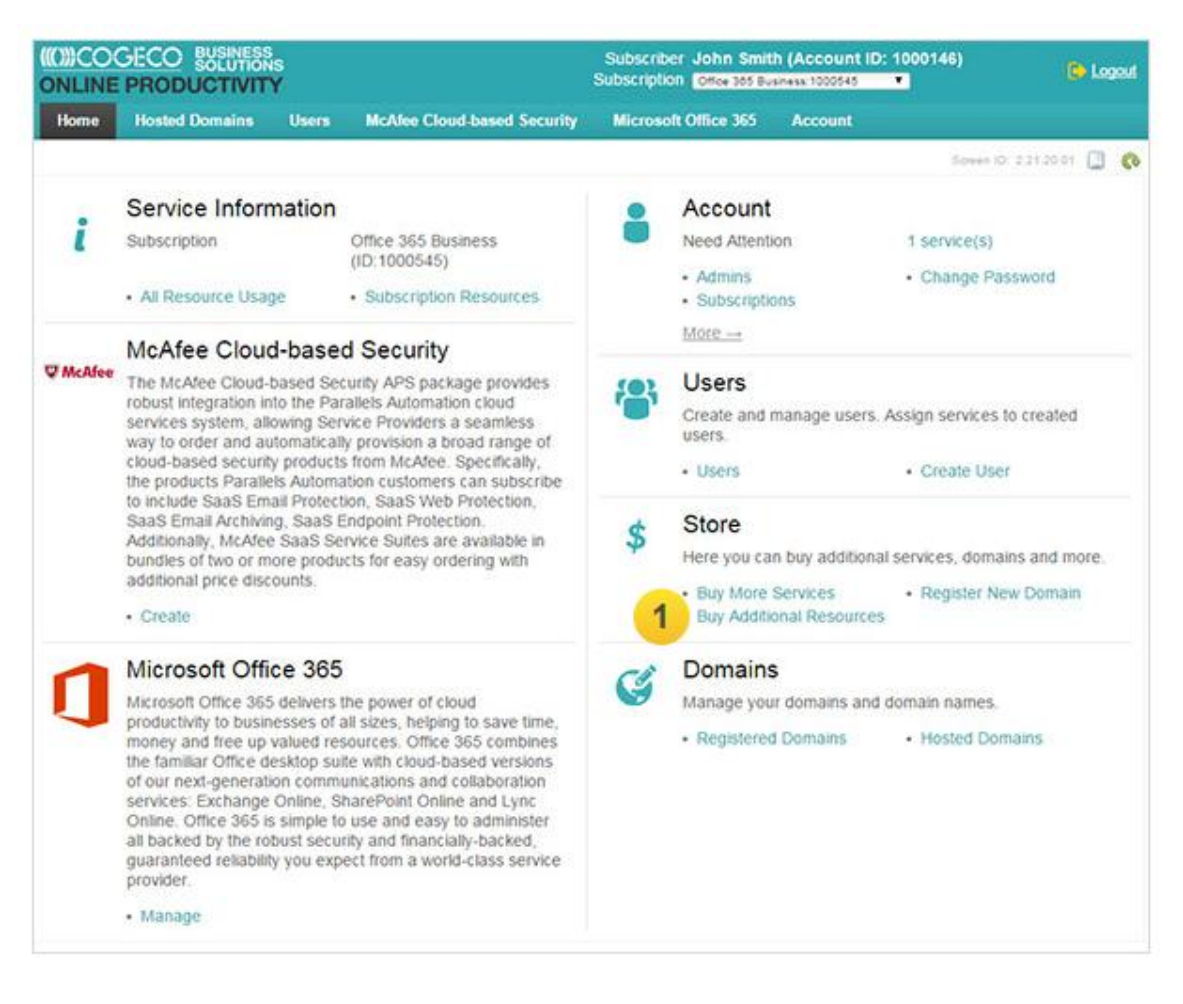

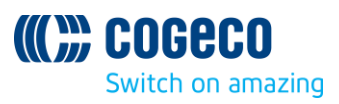

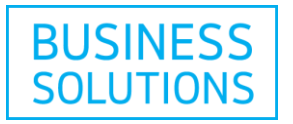

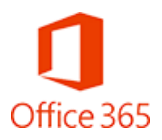

- **2)** Select the subscription that you want to purchase more user licenses for.
- **3)** Click "Next".

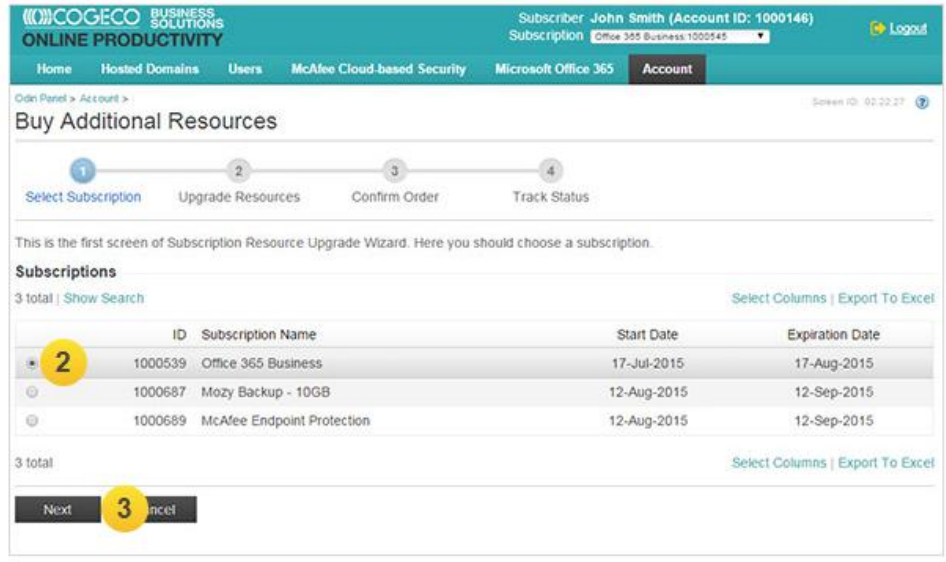

**4)** Add more licenses by setting a "New Limit", using the "+" button or directly inputting the number of desired licenses in the entry field. Then click "Next".

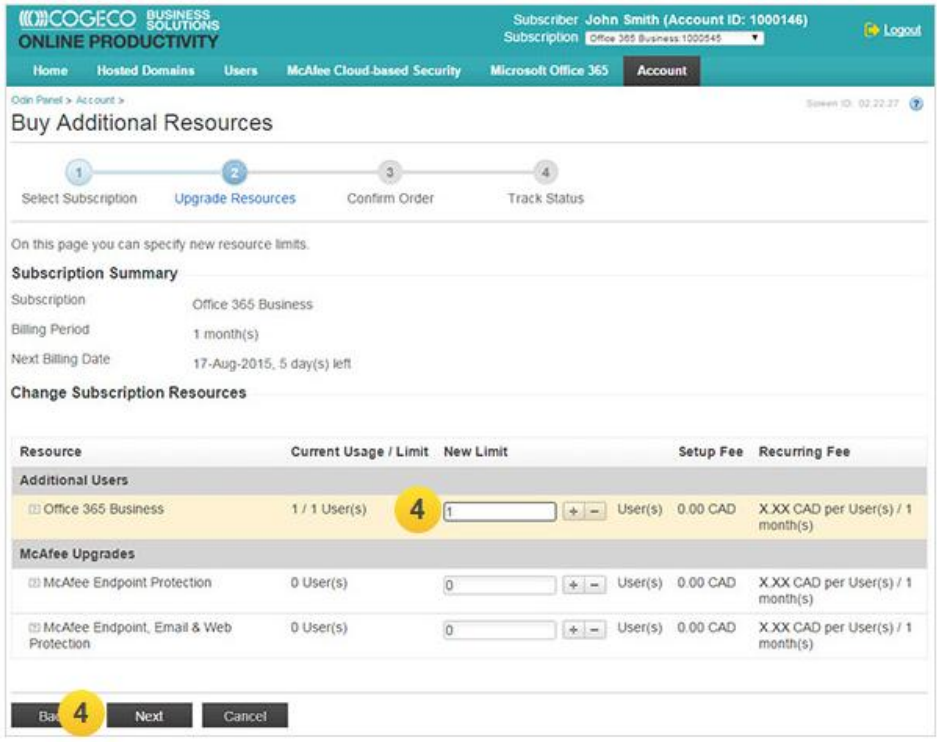

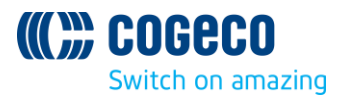

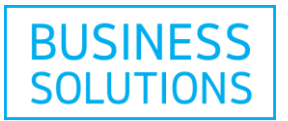

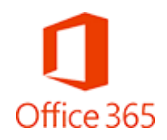

**5)** Follow all the next steps including a review of the Terms & Conditions and confirm your order.

**Note:** Once the order is processed you can assign the newly added licenses to the users. Your users are asked to change the Microsoft<sup>®</sup> Online Portal password when they connect for the first time.

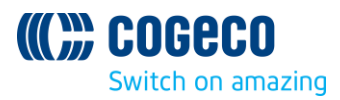